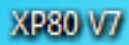

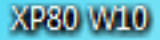

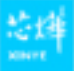

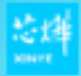

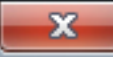

Stomo

### Vydavatele se nepodařilo ověřit. Opravdu chcete spustit tento software?

- Název: C:\Users\Spacirm\Desktop\XP80 V7.exe
- Vydavatel: Neznámý vydavatel
	- Typ: Aplikace
	- Od: C:\Users\Spacirm\Desktop\XP80 V7.exe

Spustit

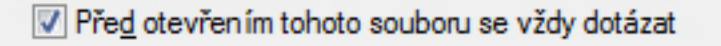

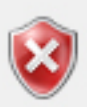

Tento soubor neobsahuje platný digitální podpis ověřující jeho vydavatele. Doporučujeme spouštět pouze software od důvěryhodných vydavatelů. Podle čeho určit, který software je bezpečné spustit?

# Select Setup Language

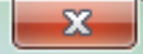

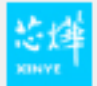

#### Select the language to use during the installation:

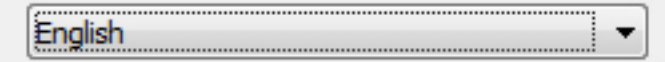

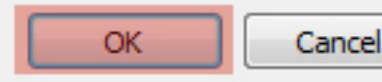

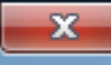

**XINYE** 

#### **License Agreement**

Please read the following important information before continuing.

Please read the following License Agreement. You must accept the terms of this agreement before continuing with the installation.

## SOFTWARE LICENSE AGREEMENT

IMPORTANT - PLEASE READ CAREFULLY! The XINYE software you are about to download will be licensed to you, the licensee, on the condition that you agree with XINYE to the terms and conditions set forth in this legal agreement. PLEASE READ THIS AGREEMENT CAREEULLY. YOU WILL BE BOUND BY THE TERMS OF THIS AGREEMENT IF YOU INSTALL, DOWNLOAD, COPY, OR OTHERWISE USE THE SOFTWARE. If you do not agree to the terms contained in this agreement, please do not install or download the software. Please record the date of download in order to activate the limited ninety (90) day warranty (see below).

i accept the agreement

I do not accept the agreement

http://www.xprinter.net

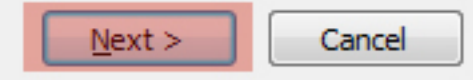

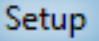

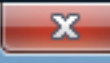

#### **Select Destination Location**

Where should XP80 Driver V7, 17 be installed?

**XINYE** 

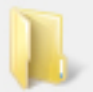

Setup will install XP80 Driver V7.17 into the following folder.

To continue, click Next. If you would like to select a different folder, click Browse.

C: WINYE POS Printer Driver WP80 Driver V7.17

Browse...

At least 23,3 MB of free disk space is required.

http://www.xprinter.net

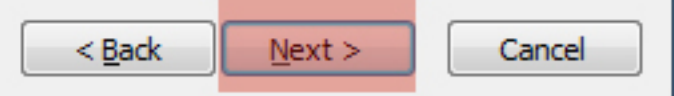

# Setup

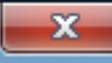

# **Select Additional Tasks**

Which additional tasks should be performed?

**XINYE** 

Select the additional tasks you would like Setup to perform while installing XP80 Driver V7.17, then click Next.

**Additional shortcuts:** 

Create a desktop shortcut

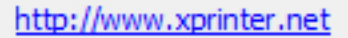

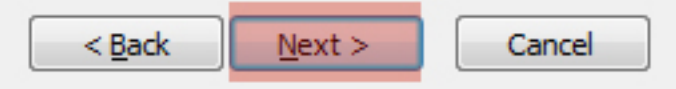

## Setup

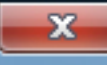

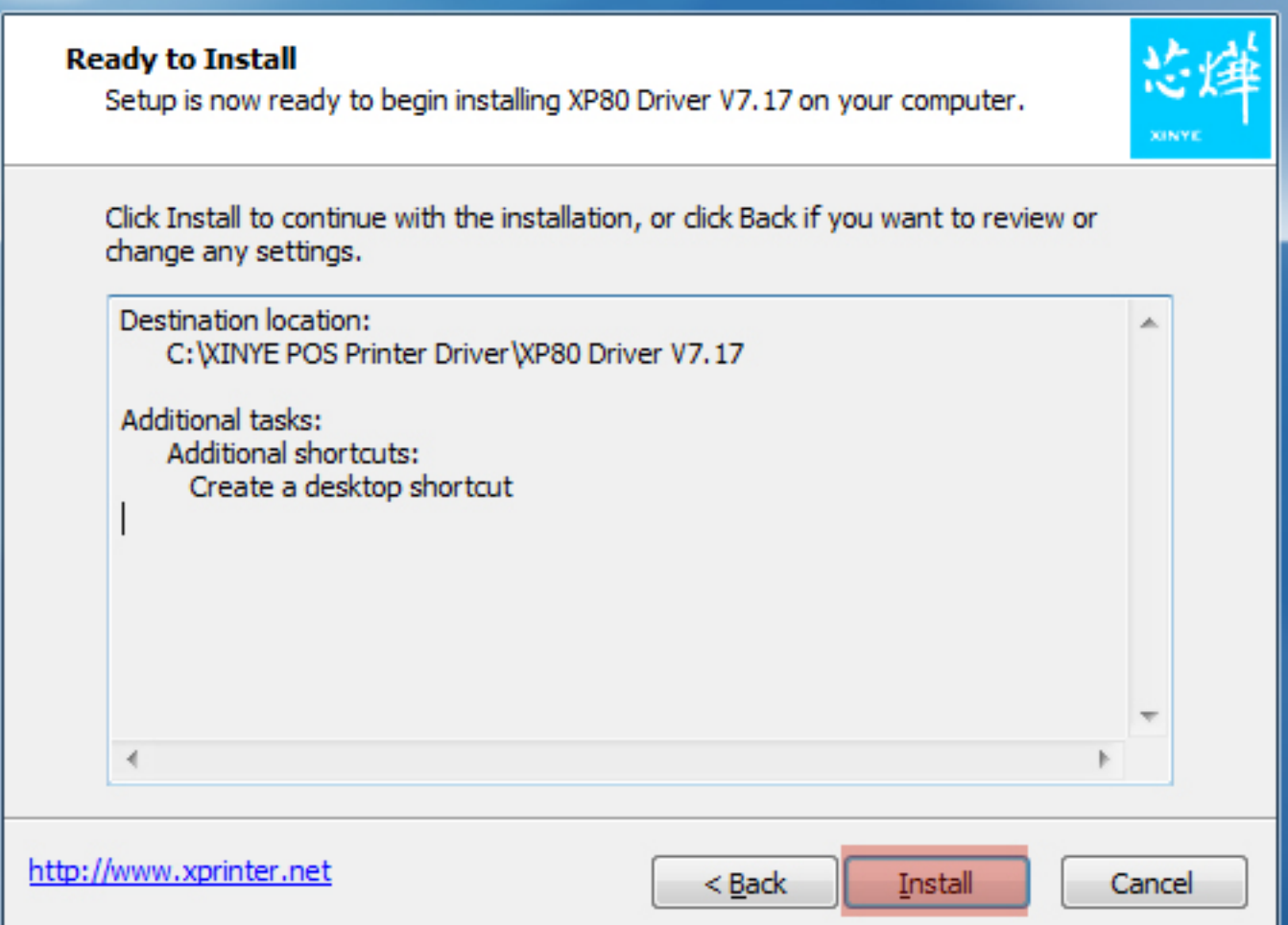

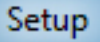

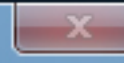

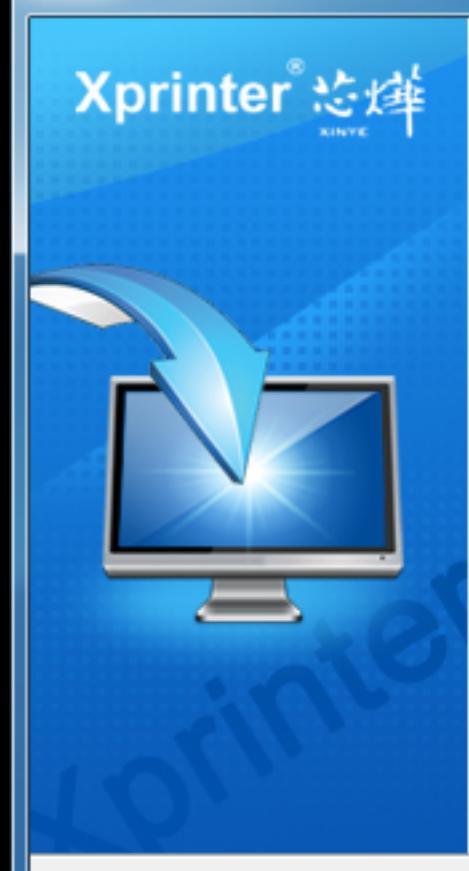

# Completing the XP80 Driver V7.17 **Setup Wizard**

Setup has finished installing XP80 Driver V7.17 on your computer. The application may be launched by selecting the installed shortcuts.

Click Finish to exit Setup.

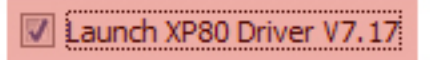

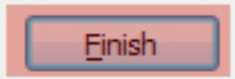

# **Install Configuration**

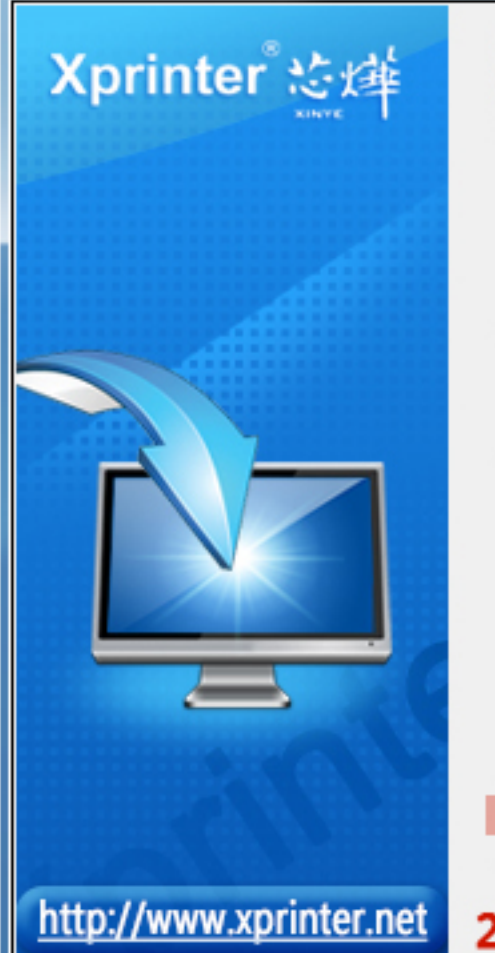

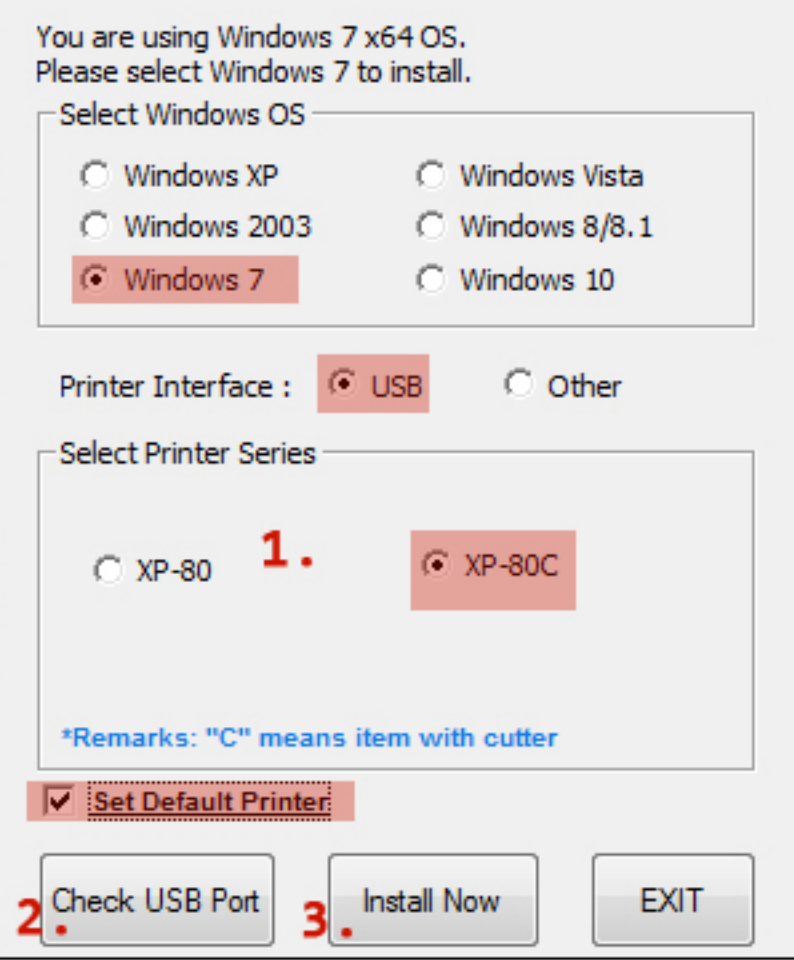